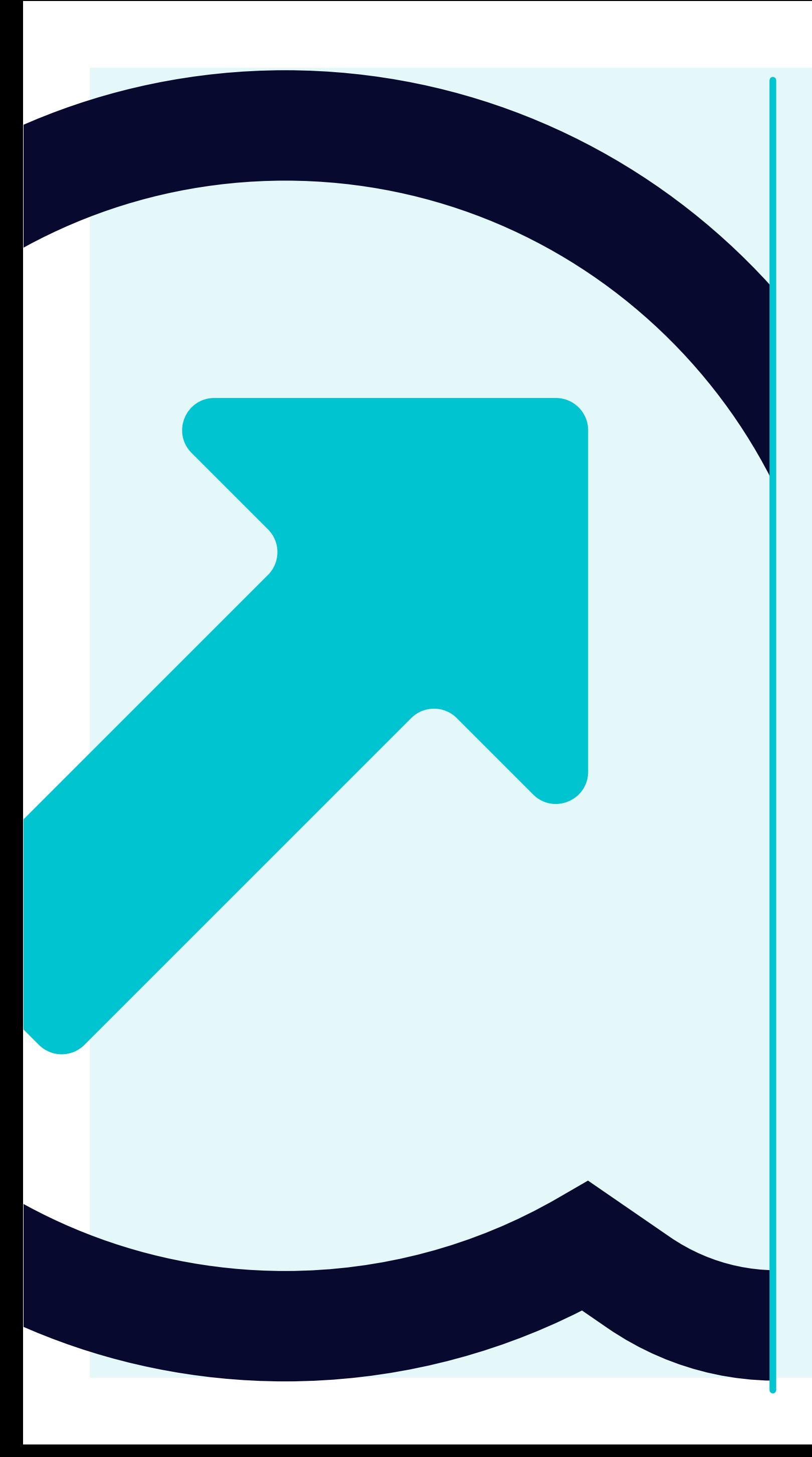

**How to view Open Goods receipts**

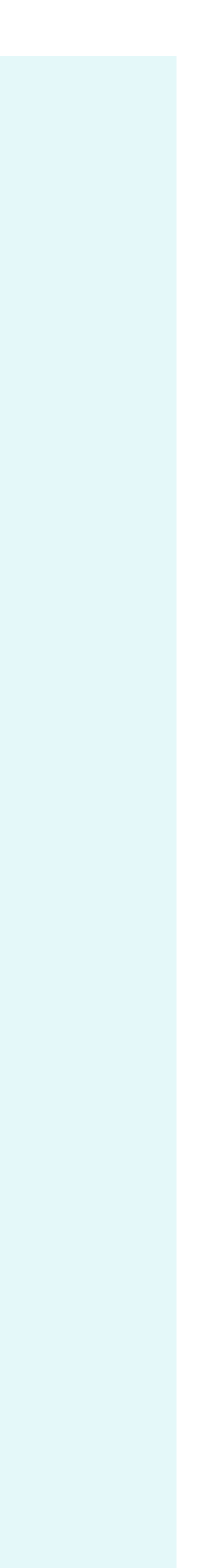

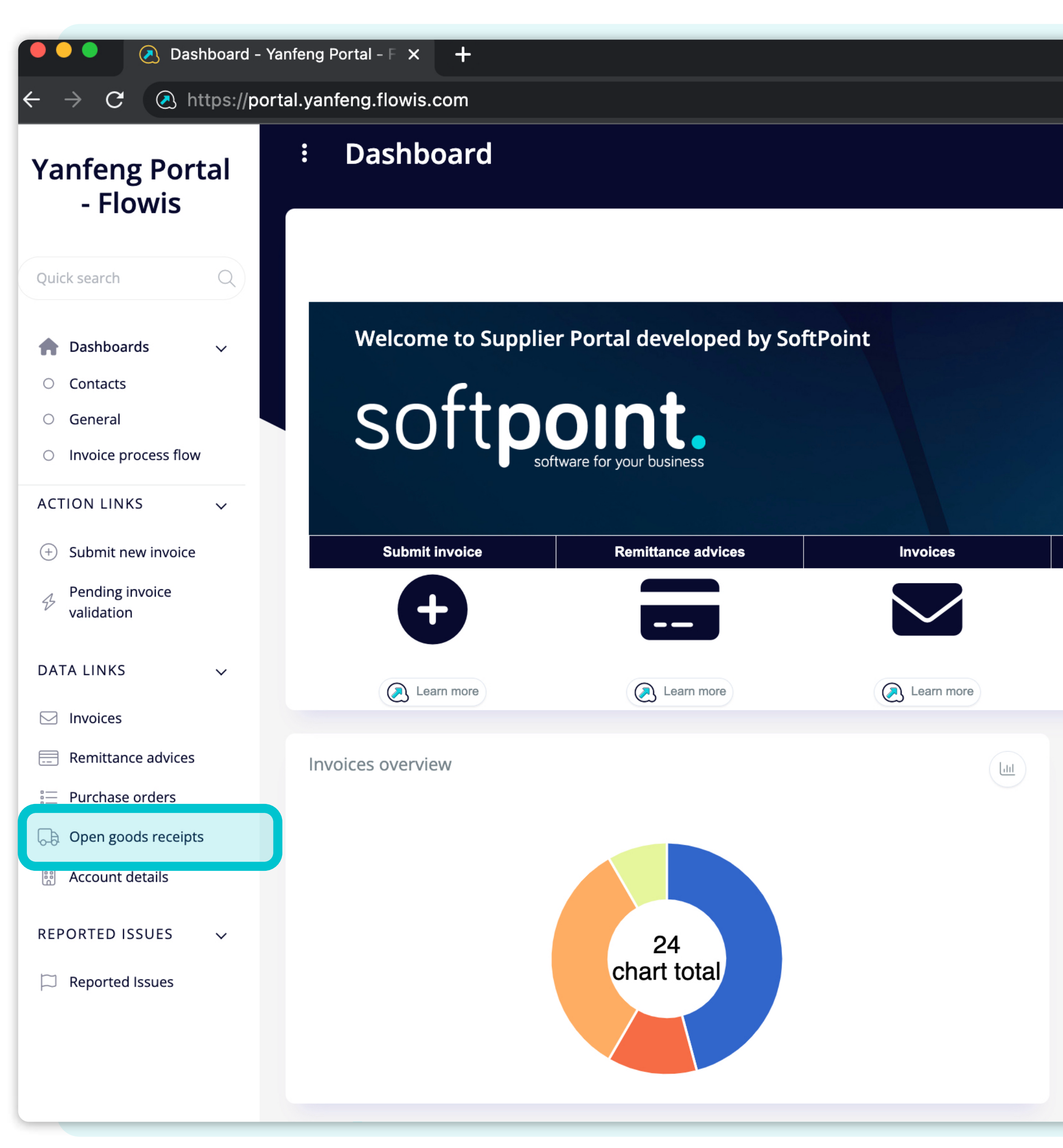

To display **Goods receipts** you can click on the icon on the dashboard or tab on the left.

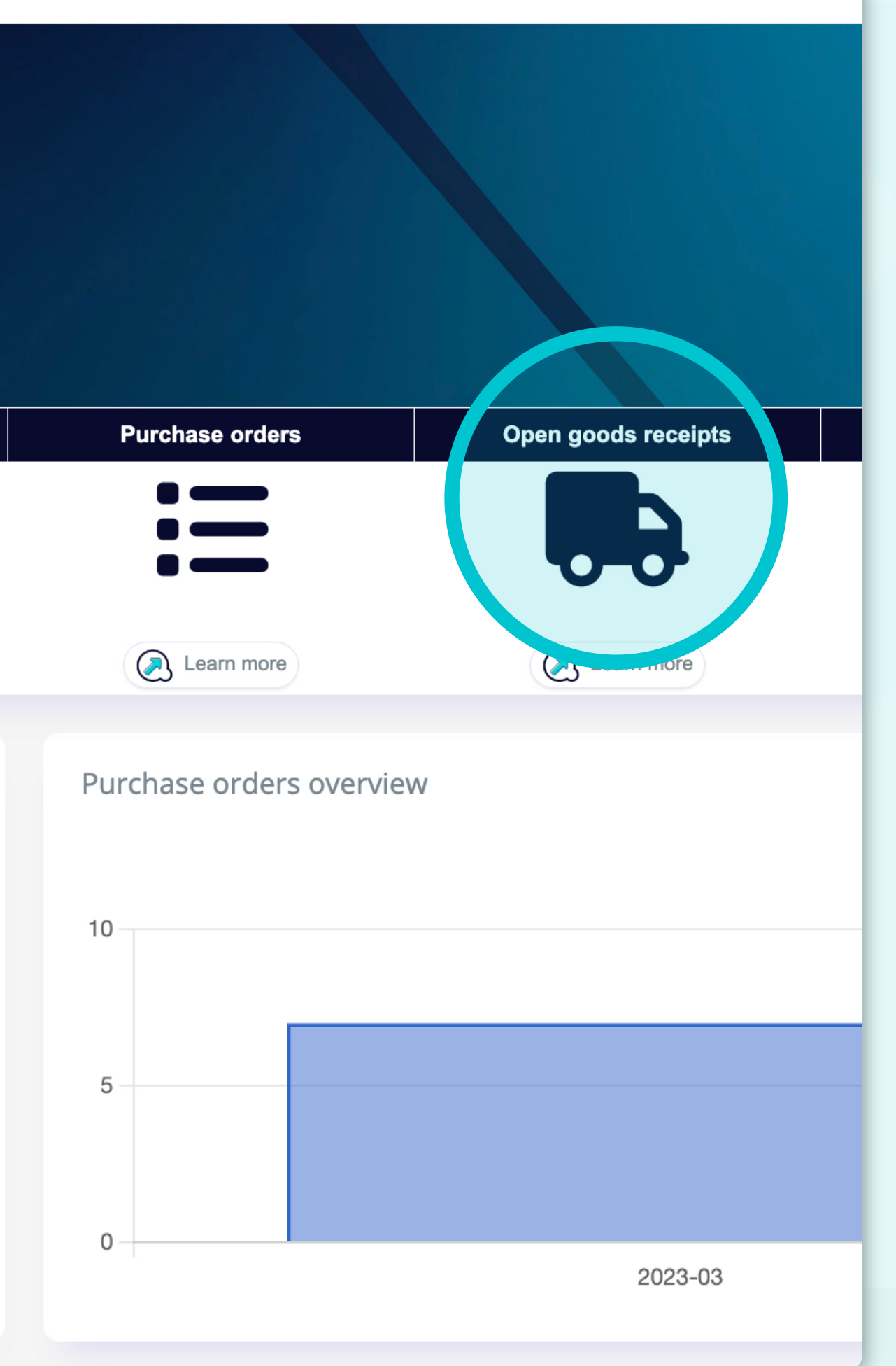

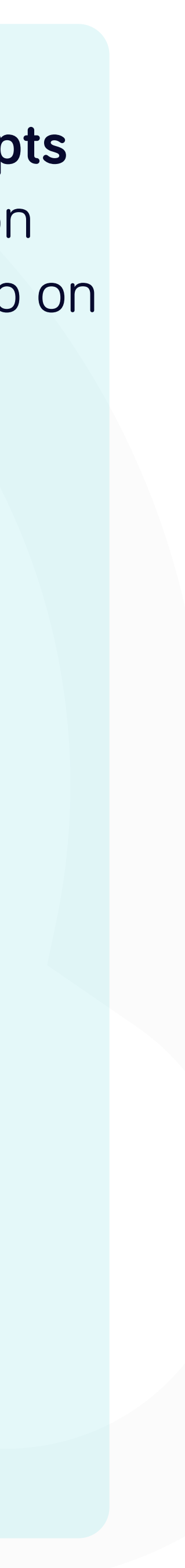

pods receipts - Yanfeng  $\times$  +

://portal.yanfeng.flowis.com/c/suppplier\_portal\_open\_goods\_receipts

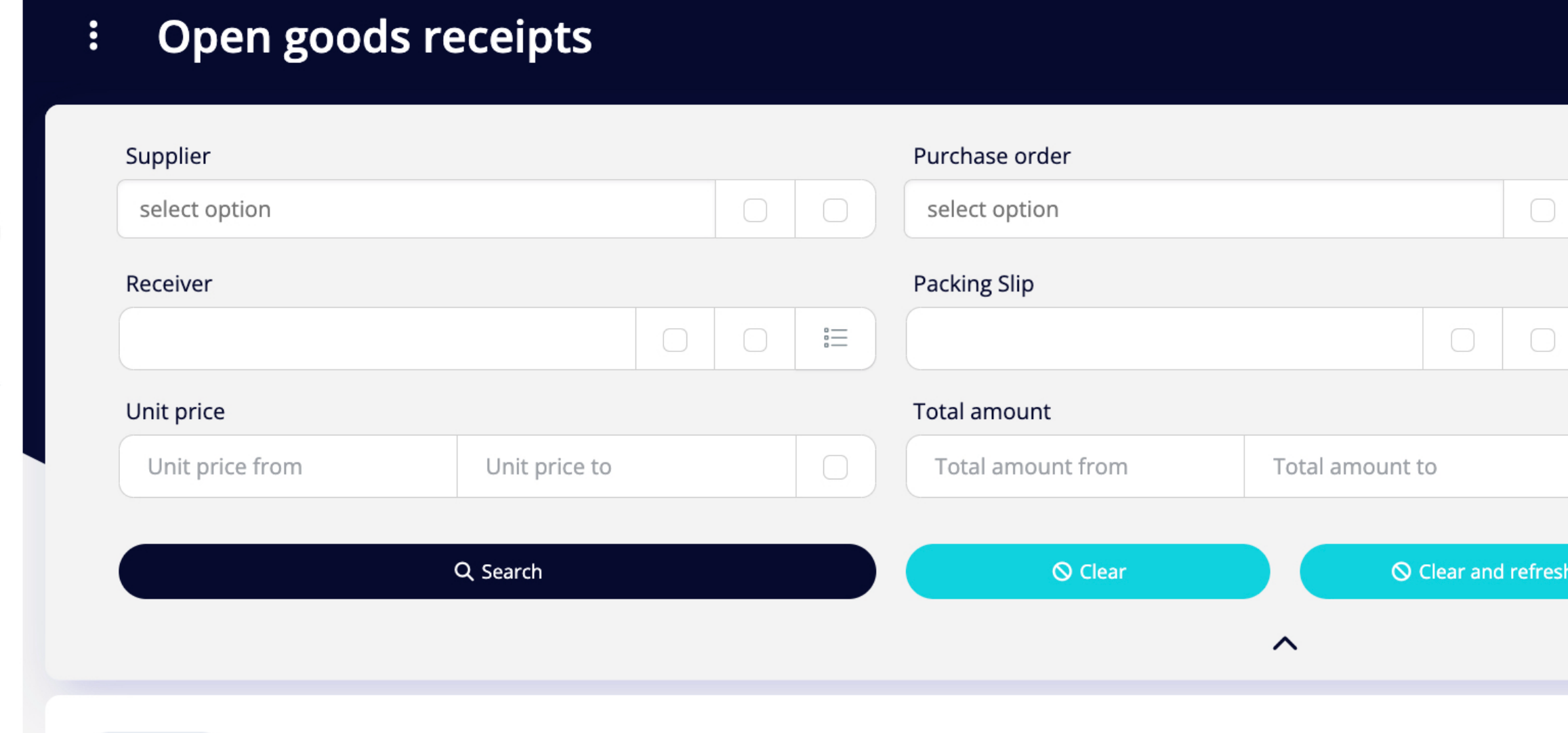

selected ~

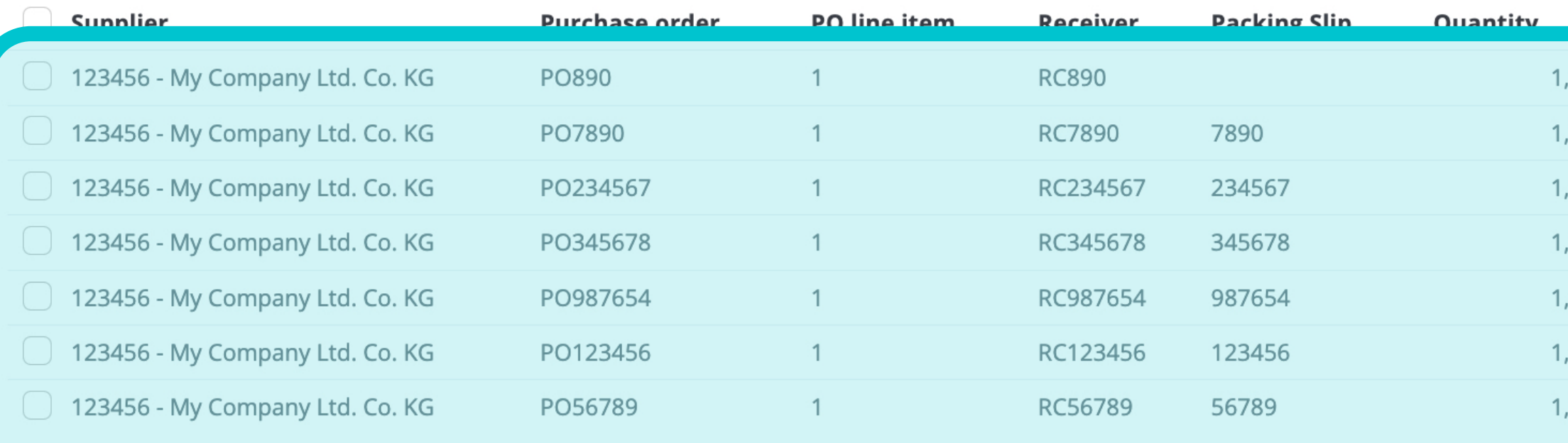

STAGING ? 4 PO line item Quantity 言 Quantity from Quantity to Open amount Open amount from Open amount to Download ربلج ම<sub>ග</sub> Customize 7 items | 1 **Unit price Total amount Onen amount** <u>חו</u> 2 000,00 2 000,00 2 000,00 1385922862 ,00 ,00 2 000,00 2 000,00 2 000,00 1385922861 250,00 ,00 250,00 250,00 1385879975 ,00 150,00 150,00 0,00 1385879976 ,00 700,00 700,00 700,00 1385879977 0,00 1385879974 ,00 500,00 500,00 40 000,00 36 000,00 1385922863 150,00 00 / Items | 1 page

Once you choose one of the options, you'll see the complete list of your Goods receipts and their details.

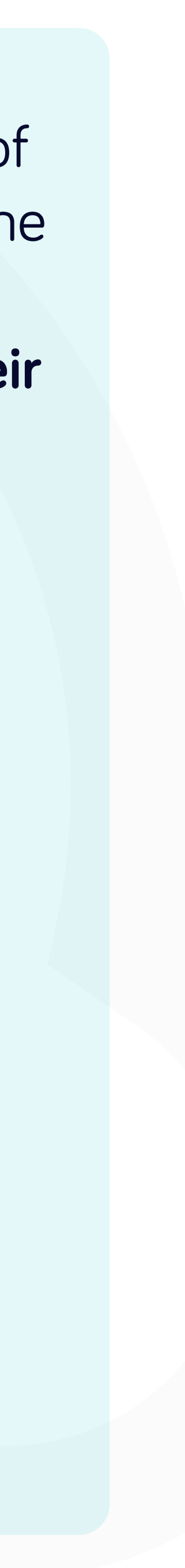

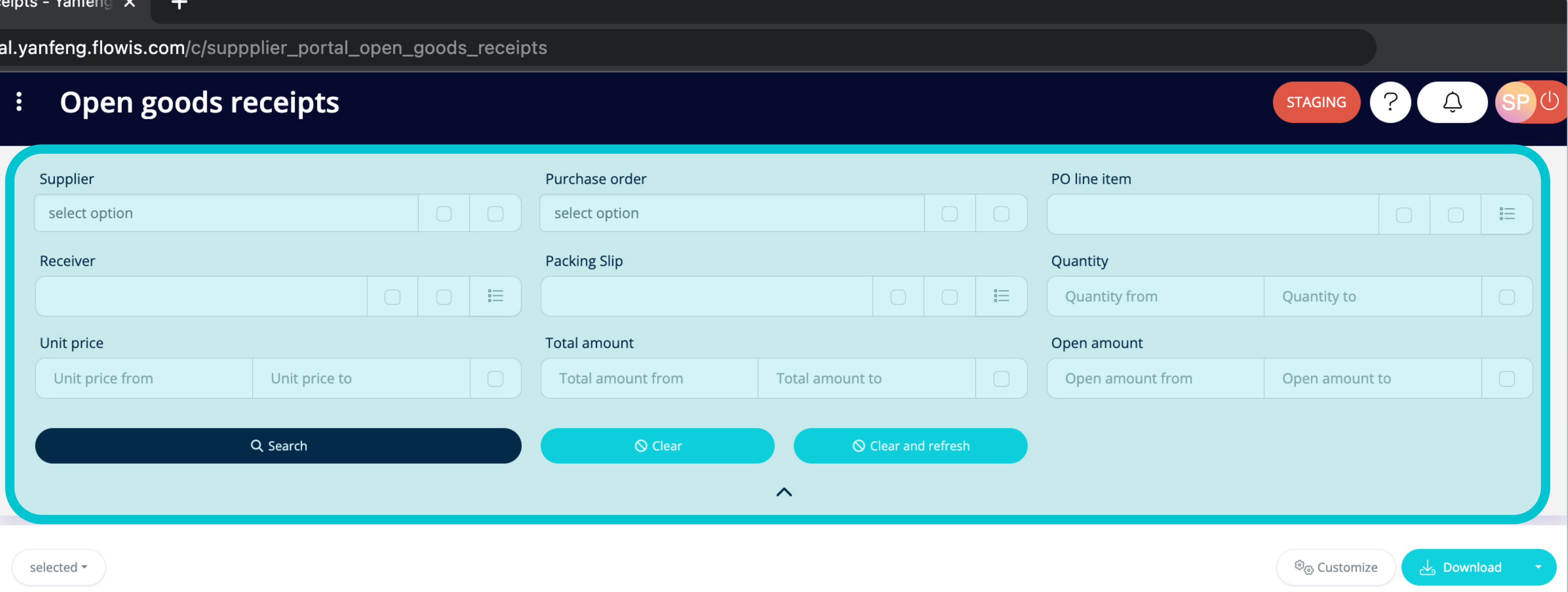

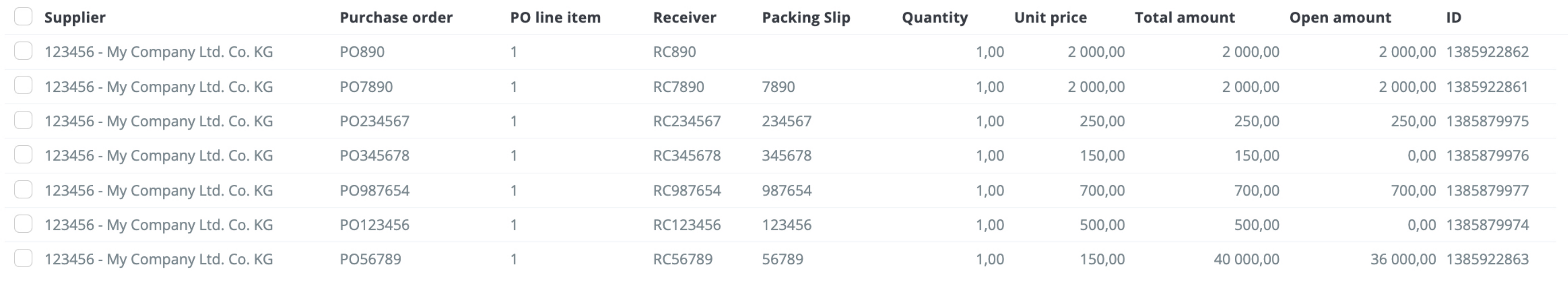

7 items | 1 page

7 items | 1 page  $\langle \rangle$ 

Fields in the upper section can be used to filter the displayed list.

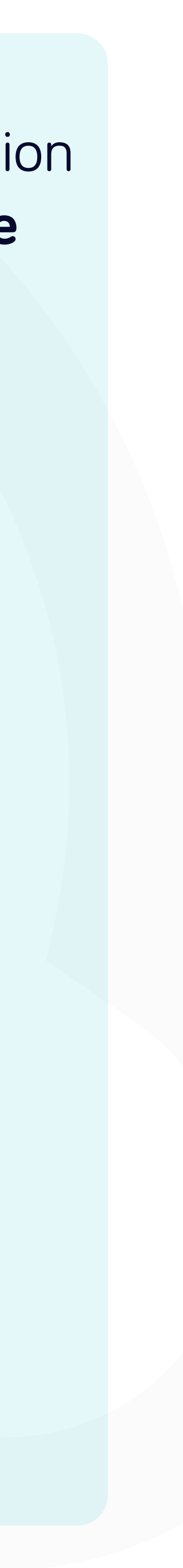

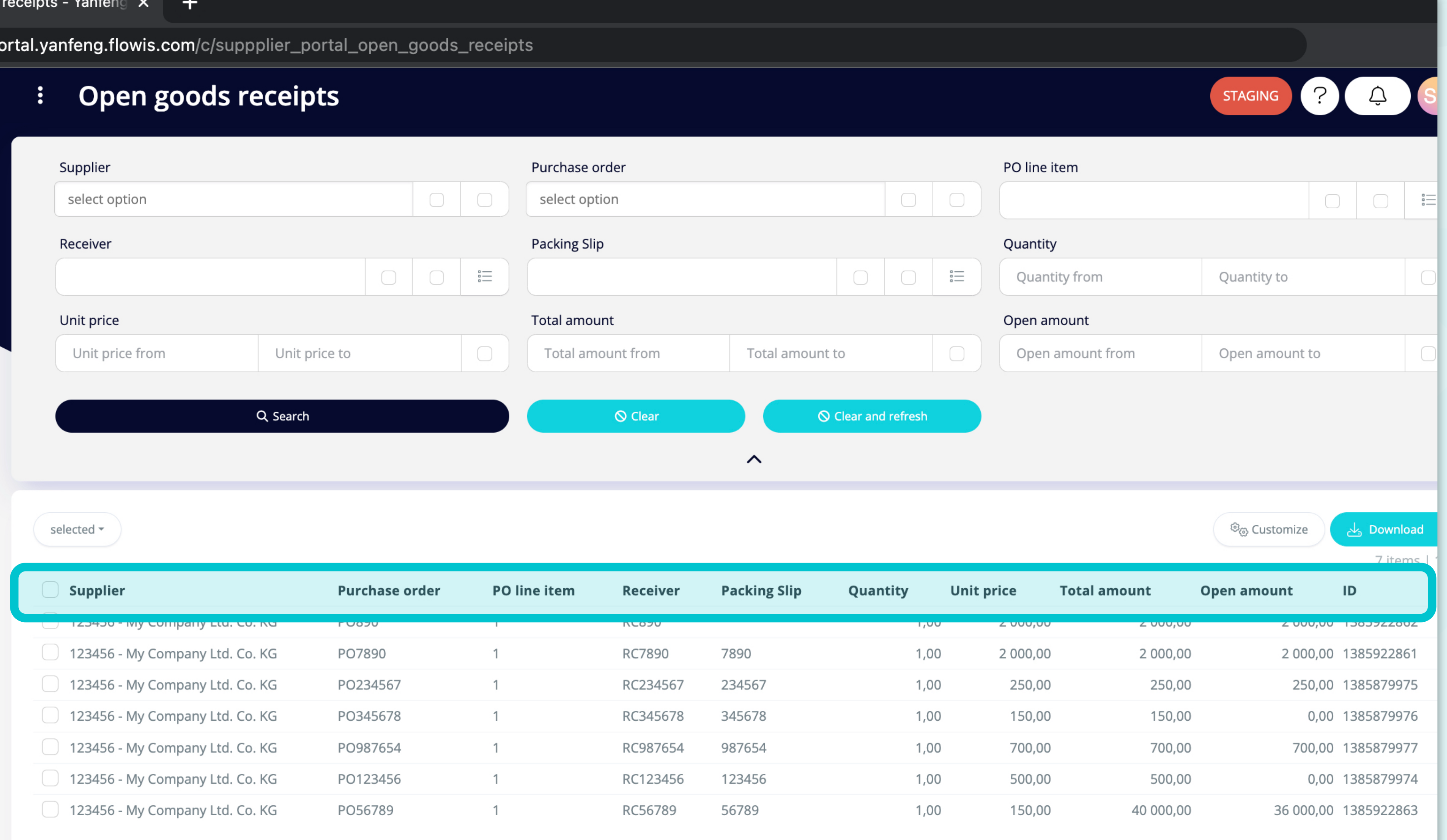

The list of your items contains multiple columns with information.

7 items | 1 page

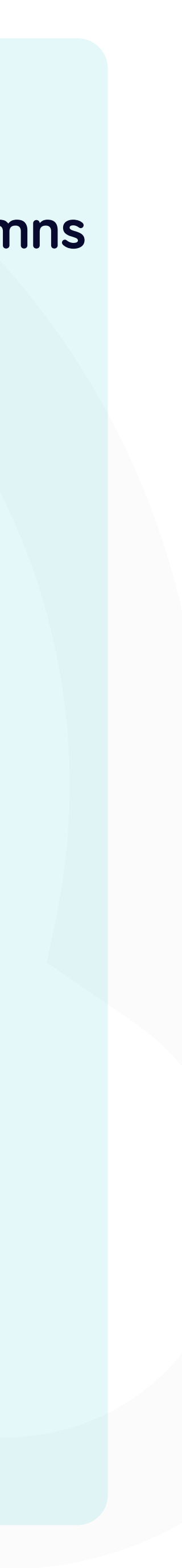

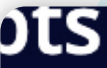

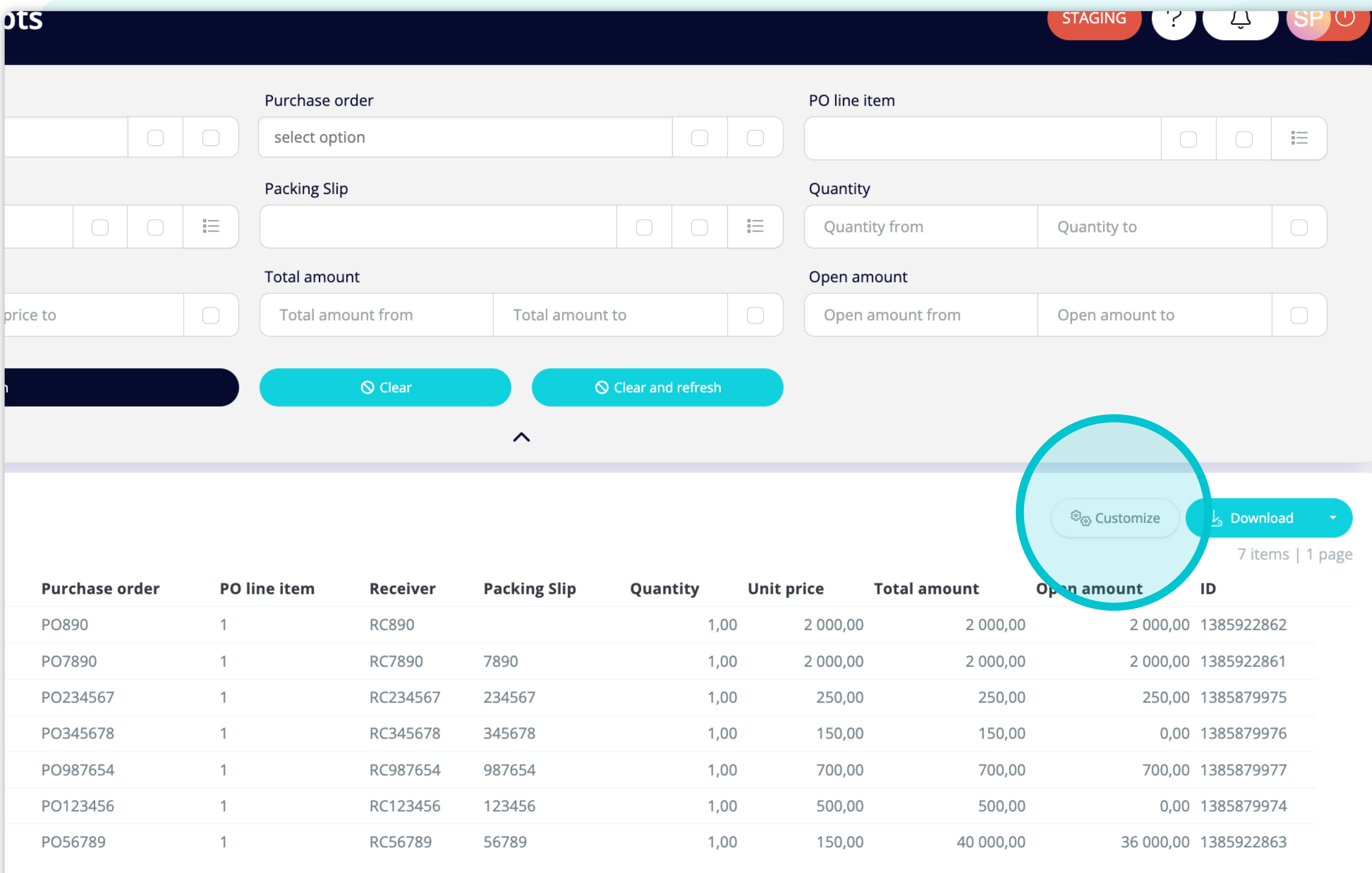

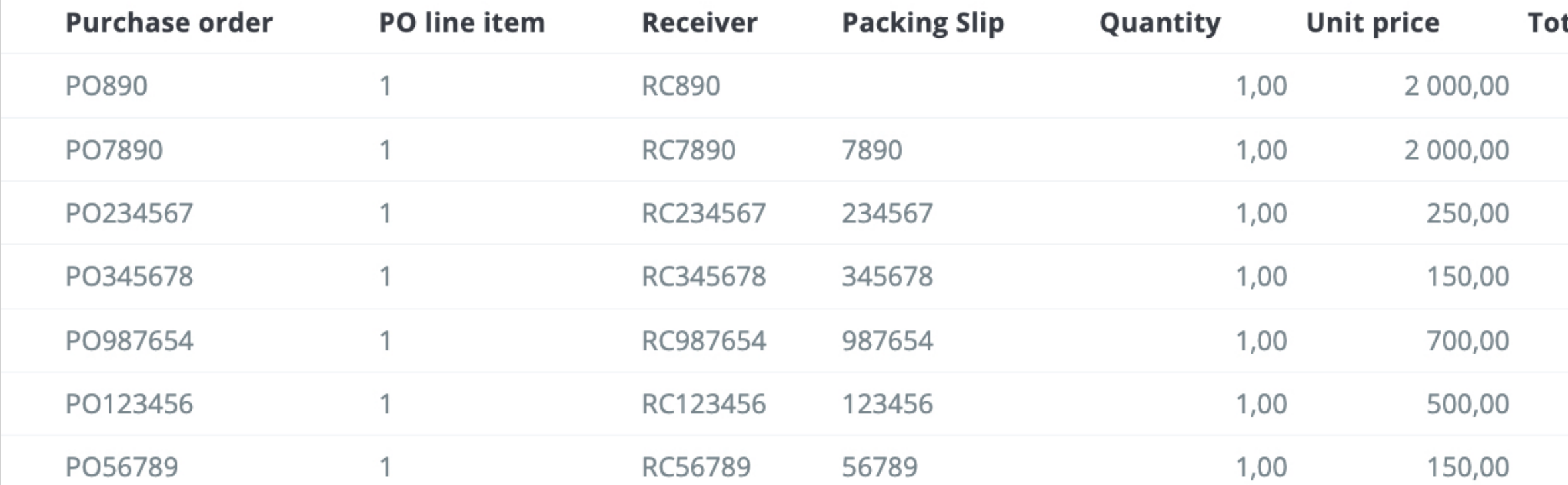

7 items | 1 page  $\langle \rangle$ 

If you want to change the order of the columns or to add or remove some, click on the "Customize" button.

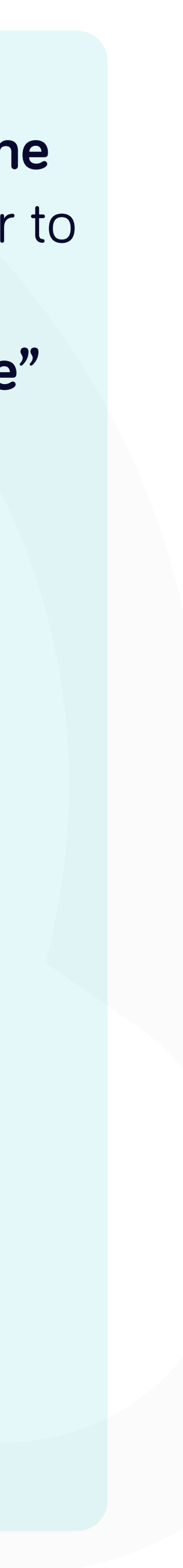

### g.flowis.com/c/suppplier\_portal\_open\_goods\_receipts

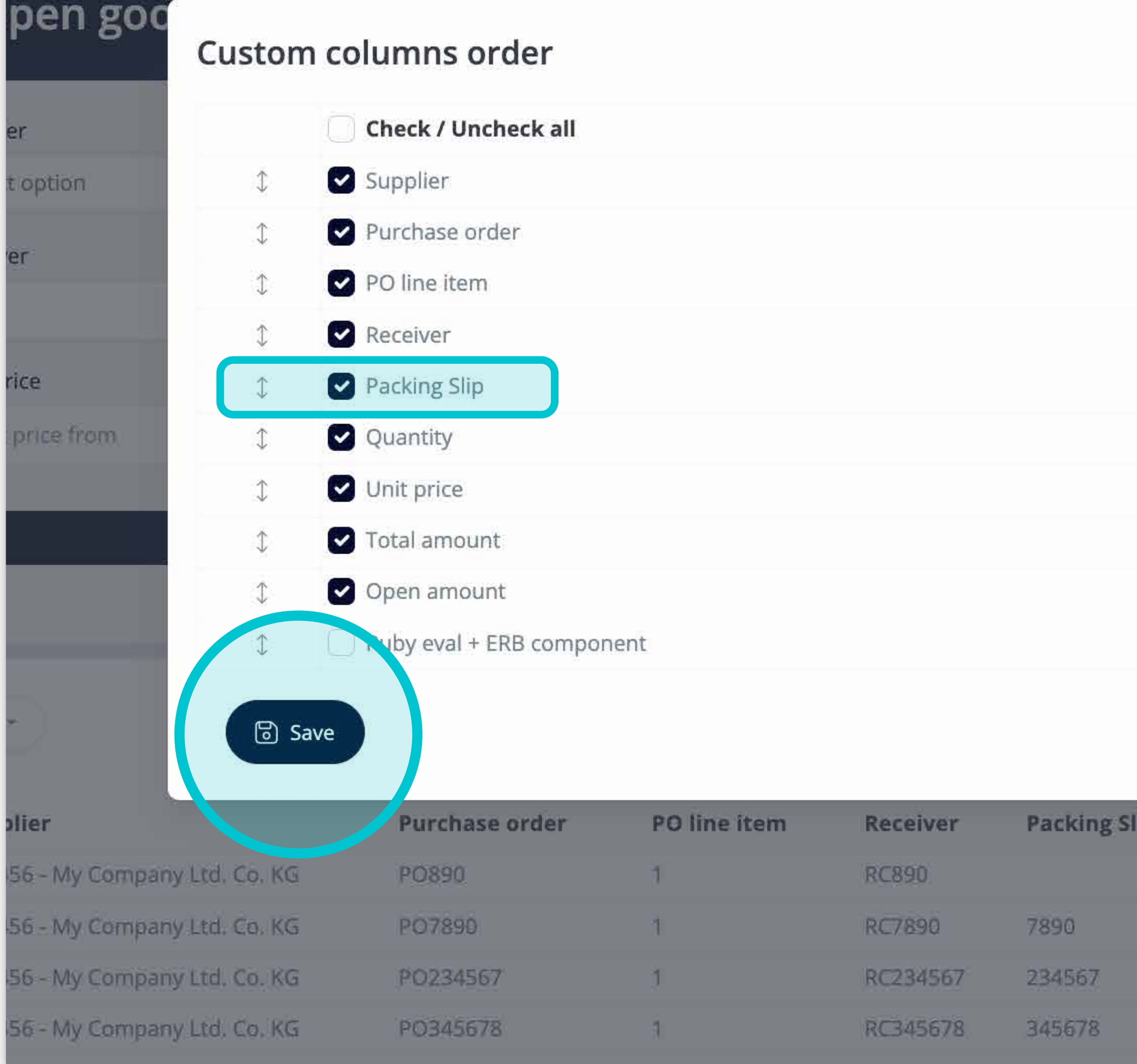

 $\times$ unt from  $\times$  Close Quantity **Unit price Total amount**  $7,00$  $2000,00$  $-1,00$ 2 000,00  $201$  $00.1$ 250,00  $1,00$  $150,00$ 

Add or remove columns **by marking checkboxes and moving them with arrows on the left.**

Once you are done, go to the button and **save it as your personal view.** 

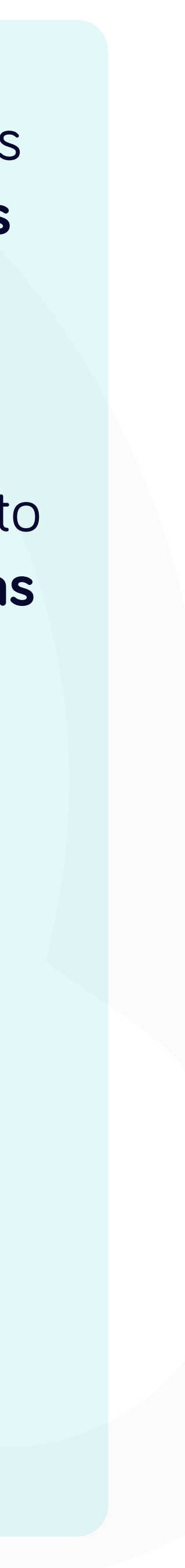

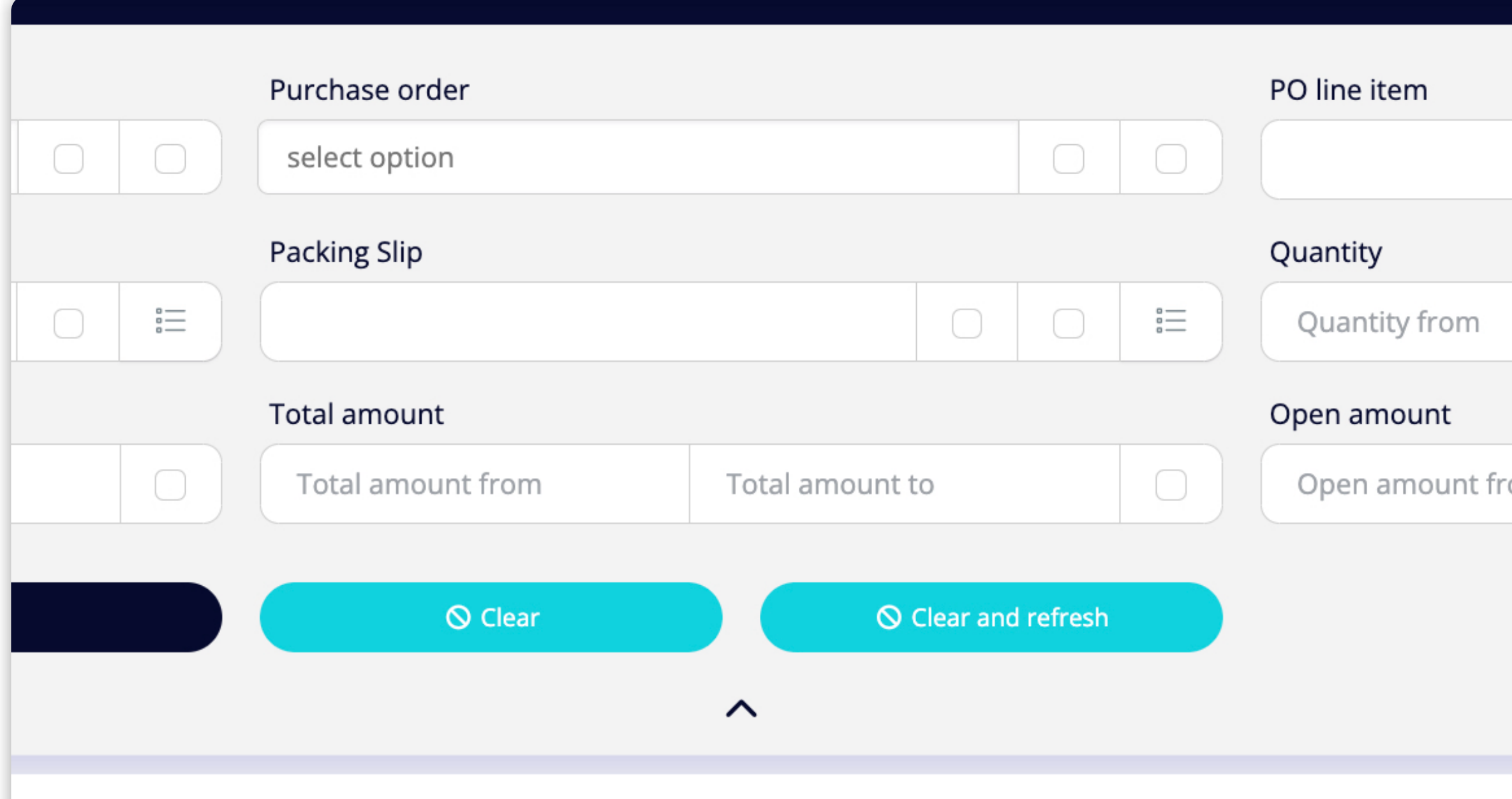

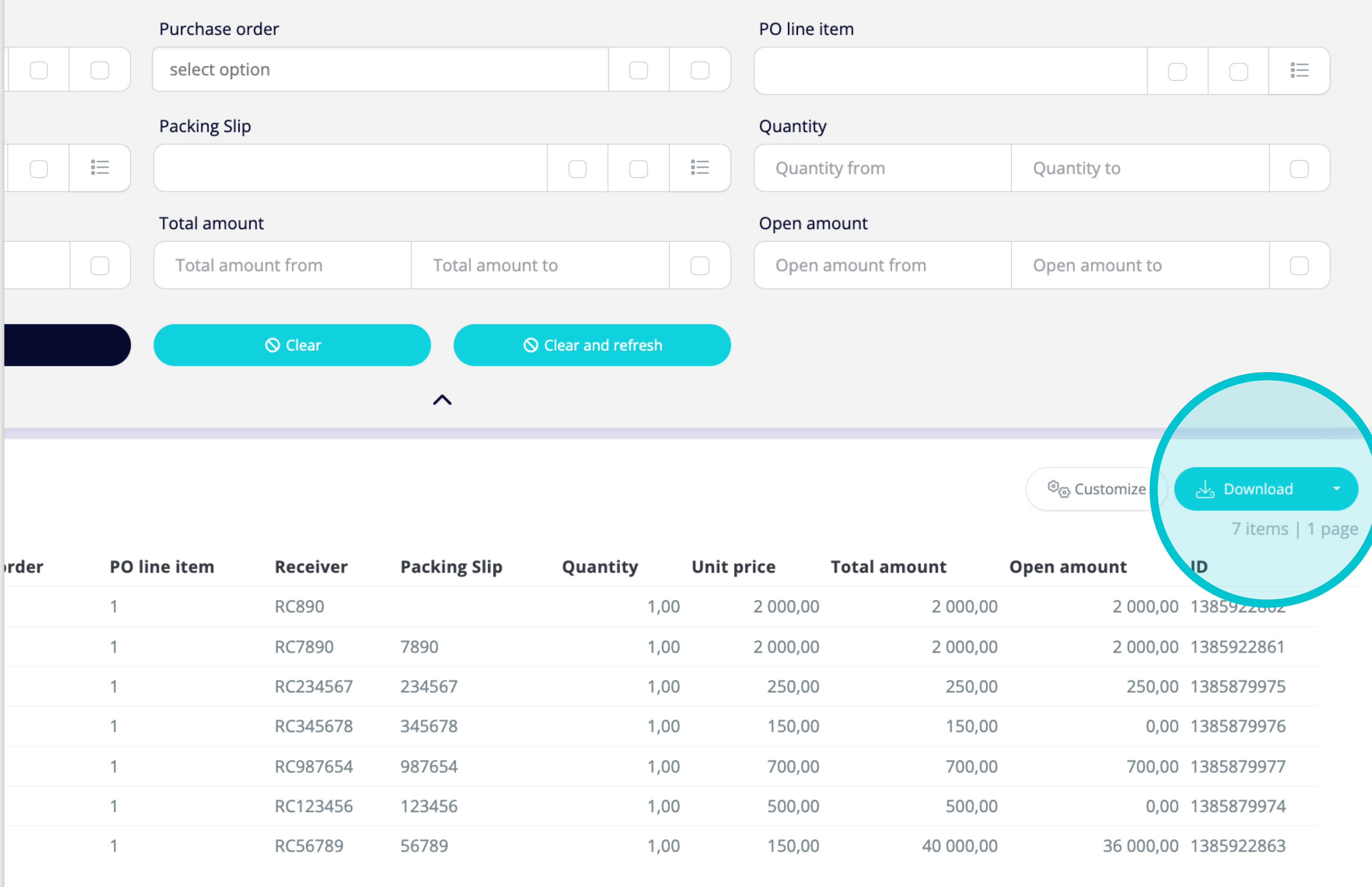

If you'd like to **download**  the list of Goods receipts, you can **click on the "Download" button.**

7 items | 1 page

 $\langle \rangle$ 

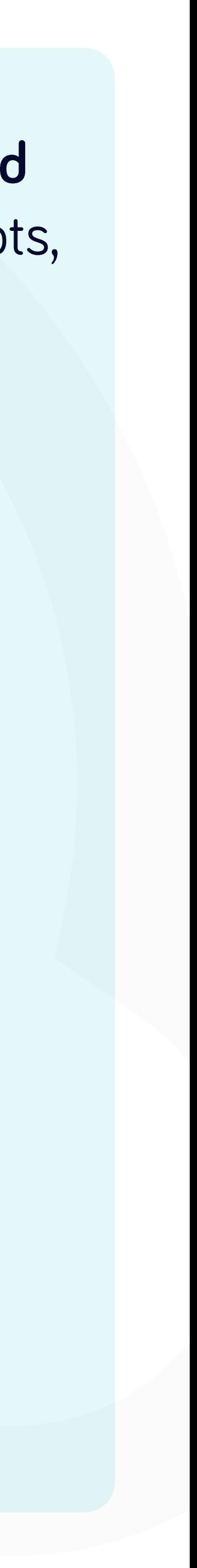

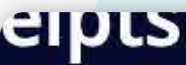

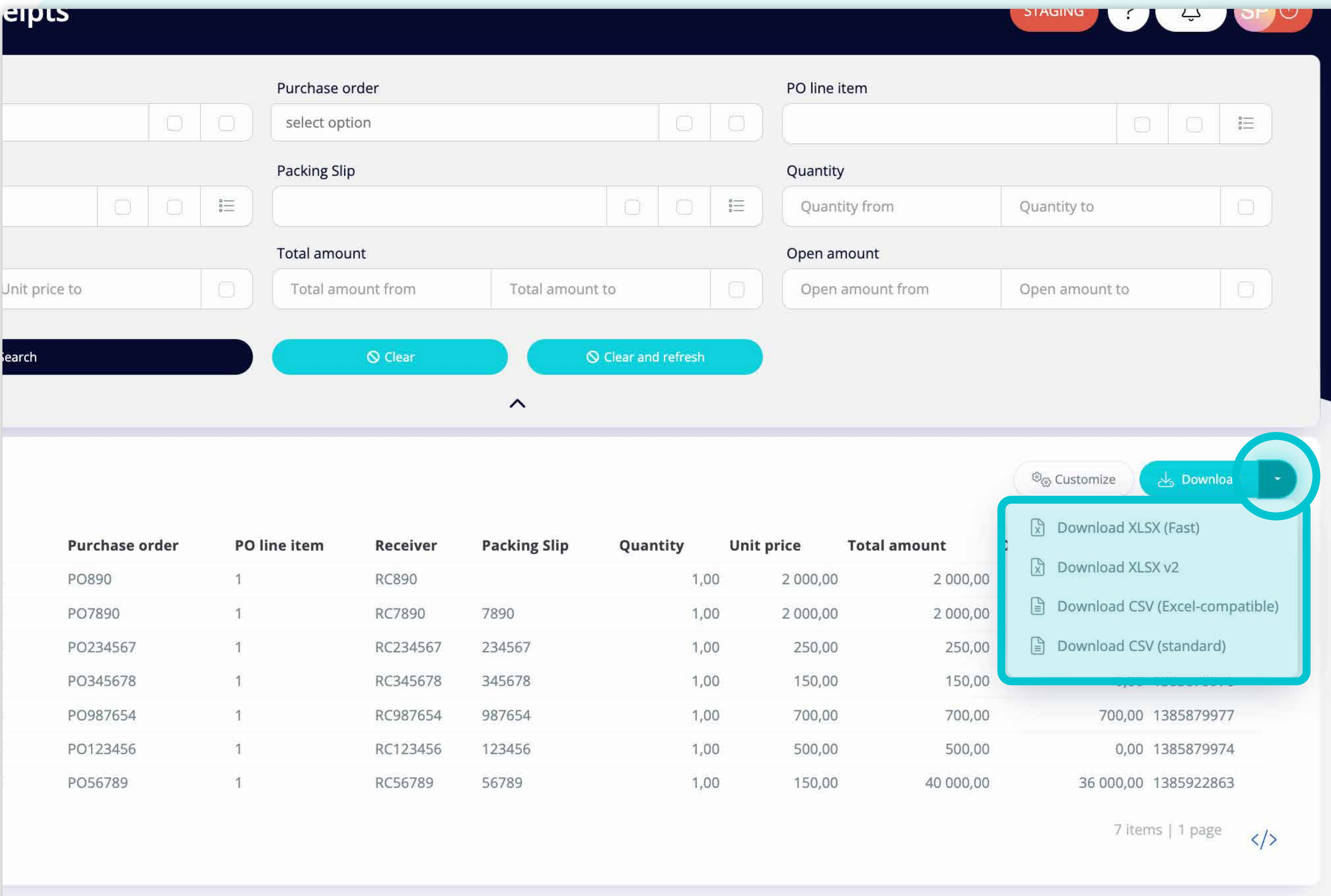

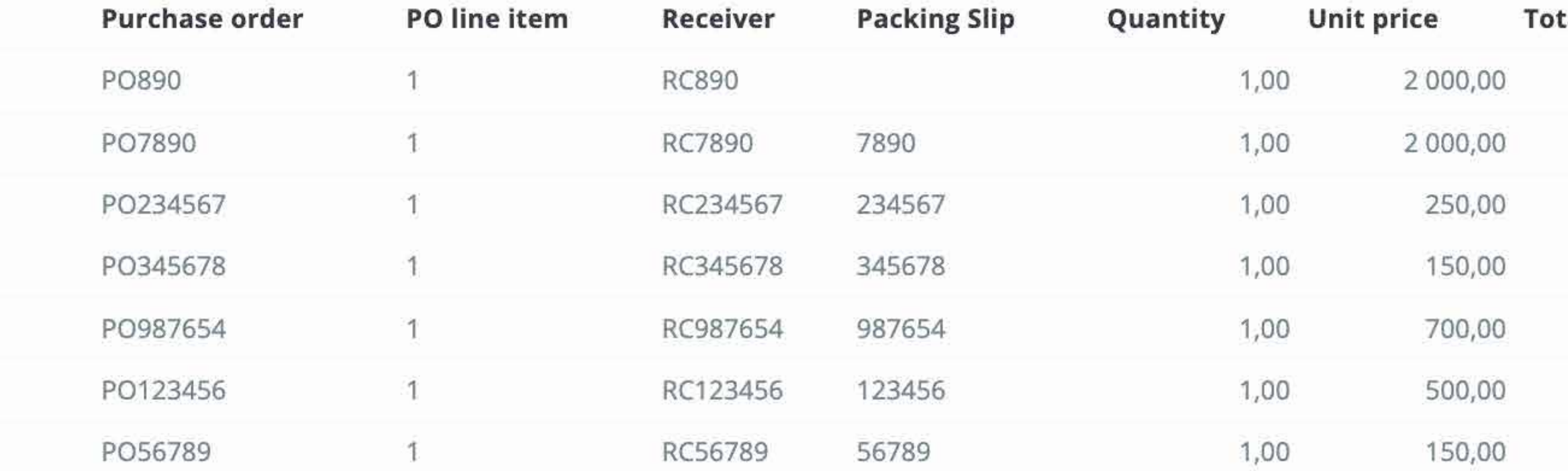

If you'll click on the **dropdown button**, you can **choose the format**, in which your data will be downloaded.

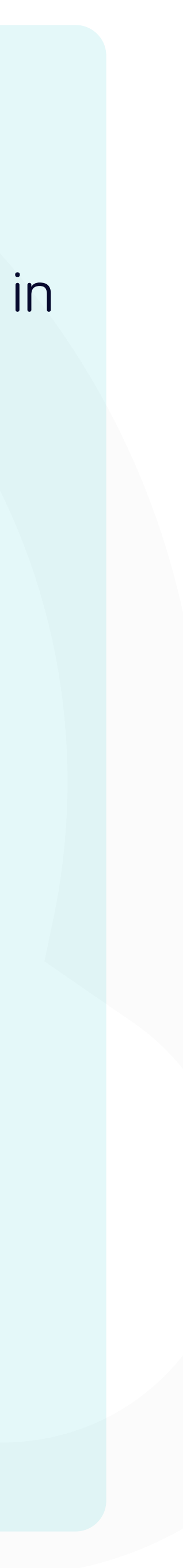

 $r$ ece

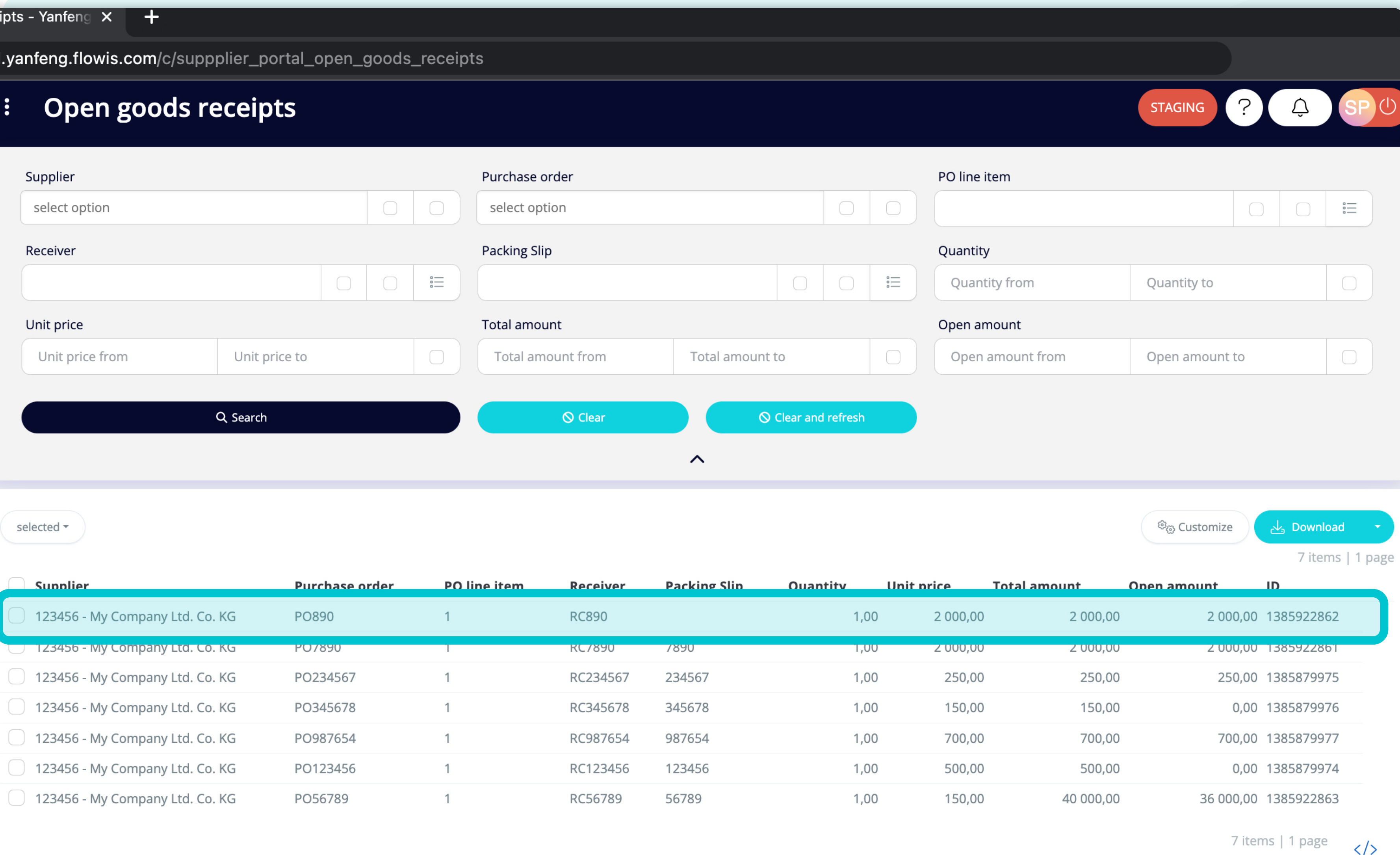

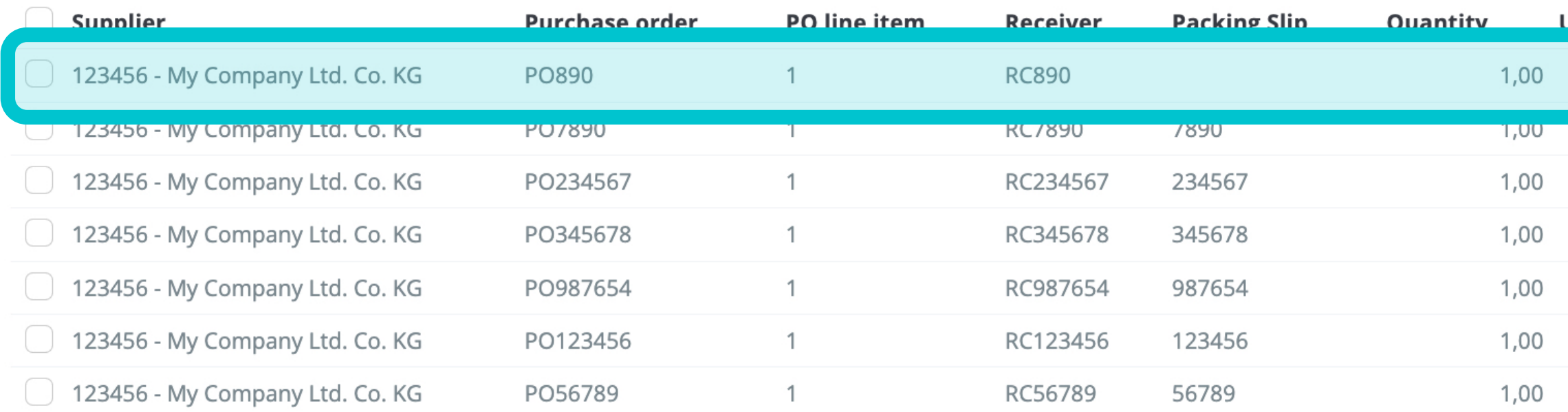

To display details and preview some specific Goods receipts, simply click on the item, which you'd like to inspect, and the system will open a single view screen for you.

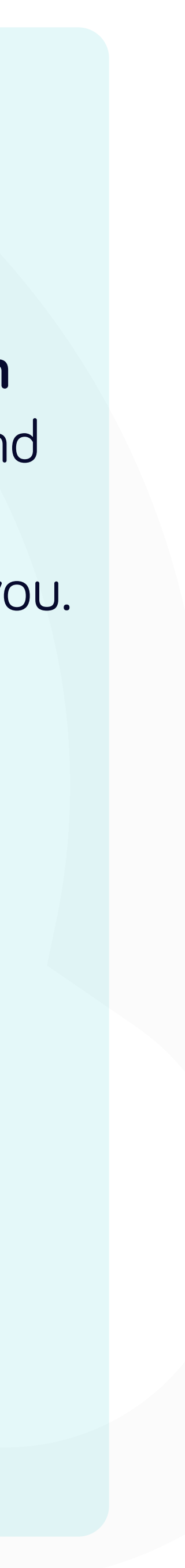

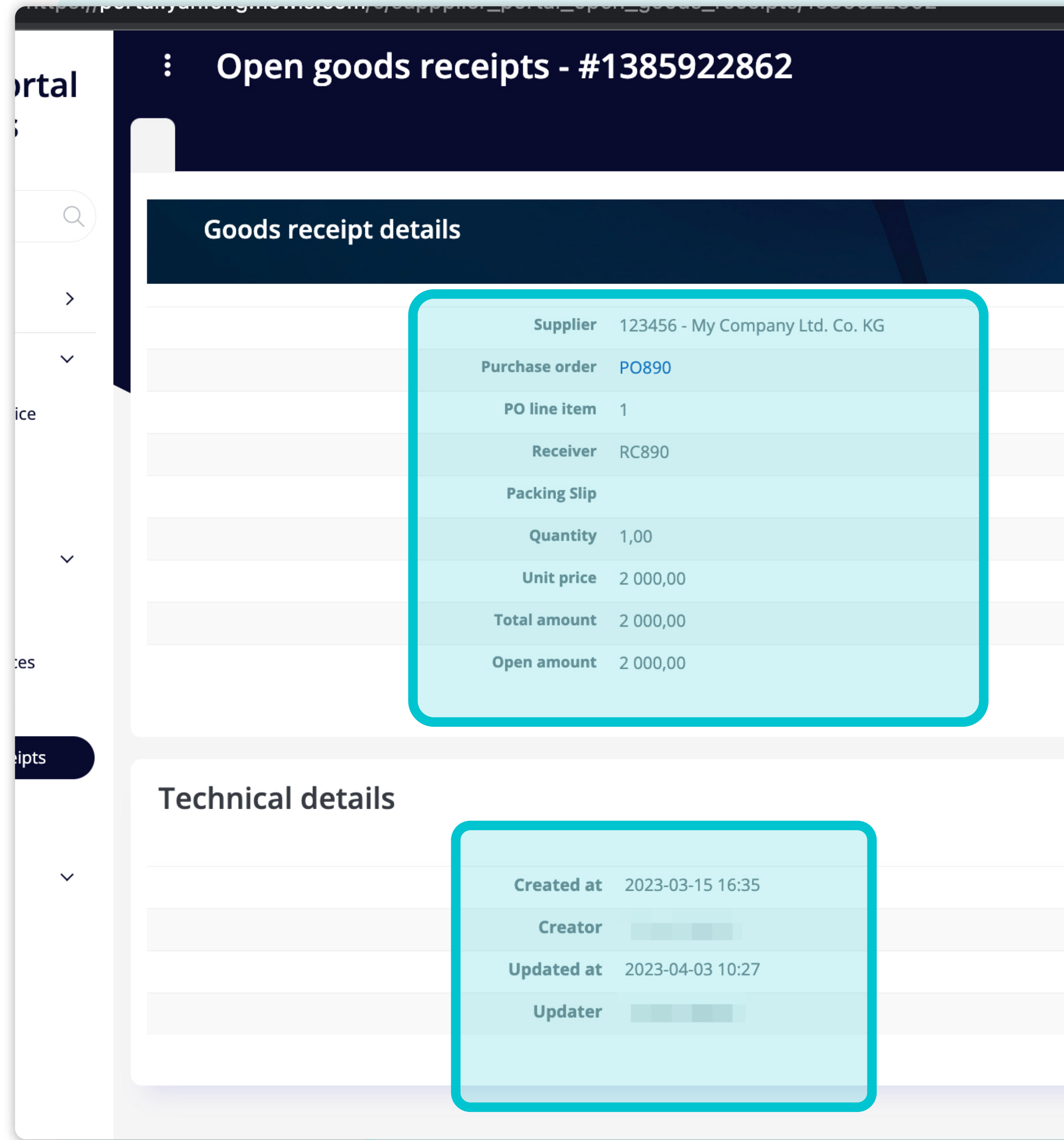

In this single-view screen, you can **see the details of the Goods receipt and some technical details.** 

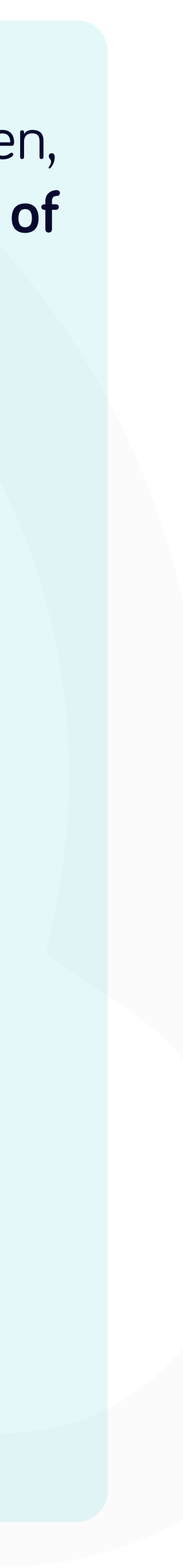

## At Soft**Point** we also address **other key finance processes** such as:

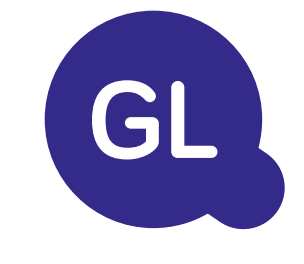

- **• Fixed assets:** fixed assets register, multiple books (e.g. GAAP, statutory, tax, etc.), different depreciation methods, and handling of acquisitions, disposals, and transfers.
- **• Intercompany:** submission of exchange requests, routing, and approval, simultaneous posting to various ERP systems, reconciliation of intercompany balances, and payment approval.
- **• Account reconciliations:** reconciliation cover sheets and balance explanations, auto-reconciliations, routing and approval, and integration with accounting software.
- **• Lease accounting:** IFRS 16 requirements, lease obligations, and calculation of BS / PL balances.
- **• Manual journals:** routing & approval, and automated recurring journals.
- **• GL reporting**

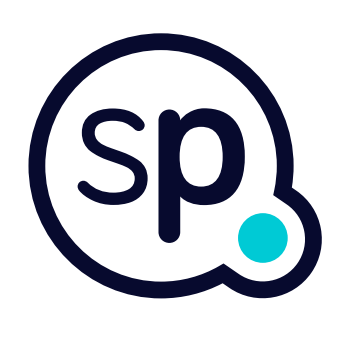

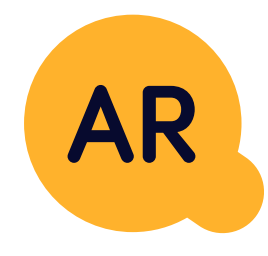

## **General ledger**

- **• Cash application:** matching customer payments with open items, automated breakdown of payments with remittances, and routing of discrepancies to relevant business owners.
- **• Billing:** processing of billing requests and automated billing.
- **• Business teams:** the resolution of discrepancies, submission of billing requests, and cash-flow forecasting.
- **• AR reporting.**

### **Accounts receivable**

# softpoint.

If you want to know more about **Flowis**  and our solutions, **visit our website or contact us via email.**

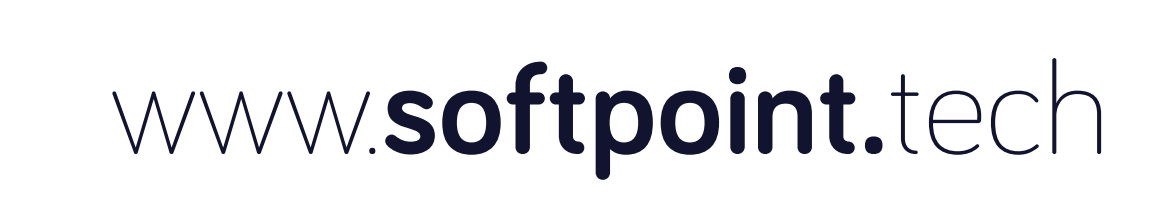

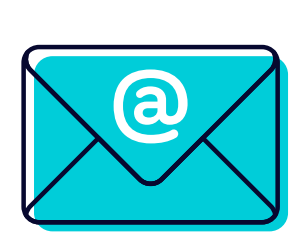

## info@**softpoint.sk**